# **CERIO Corporation**

**HotSpot Account Control POS**

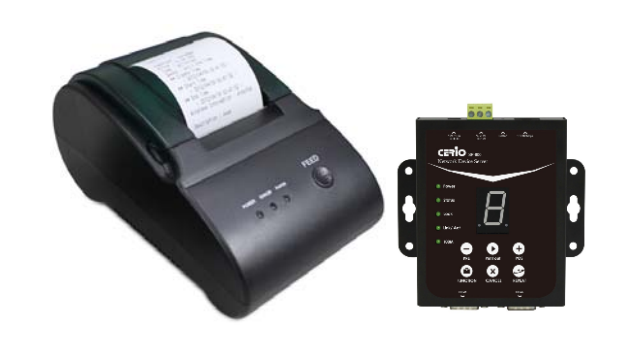

v1.0a

Tel: +(886) 2-8667-6160 #222 Fax: +(886) 2-8667-6555 Copyright © 2011 by Cerio Corporation. All rights reserved. Sales-Mail: sales@cerio.com.tw

## **1. Preface**

With the growth of the Internet age and ever increasing demand for wireless Internet access in public locations ranging from places such as airports, hotels, conventions, stadiums, restaurants or coffee shops, this has revolutionized the Hotspot application and becoming more and more apparent in our daily lives.

**The CERIO WMR-200N or AMR-3204G** provides the perfect opportunity to generate added revenue for your business and ensuring quality of service for customers within a secured network and prevent unwelcomed users to access the Internet. **WMR-200N or AMR-3204G on-demand ticket billing kits**  containing **Thermal Printer** and **Network Control Server** provides instant ticketing for users and comes with two COM ports for redundancy where two Line Thermal Printers can be attached at the same time. **CERIO WMR-200N or AMR-3204G on-demand billing kit** is designed with ease of use for account generation via **Network Control Server** from the built-in On-Demand billing plan from **WMR-200N or AMR-3204G** and then prints the account ticket via Thermal Printer.

**The CERIO WMR-200N or AMR-3204G on-demand ticket billing kits** is easy to installation and setup where the **Line Thermal Printer** connects directly to **Network Control Server** with serial port (RS-232) COM1 and COM2 (for redundancy) and standard TCP/IP (RJ45) interface to connect to **CERIO WMR-200N or AMR-3204G** It is simple to operate with just a few clicks on the **Network Control Server** and out comes the ticket from the **Line Thermal Printer** .

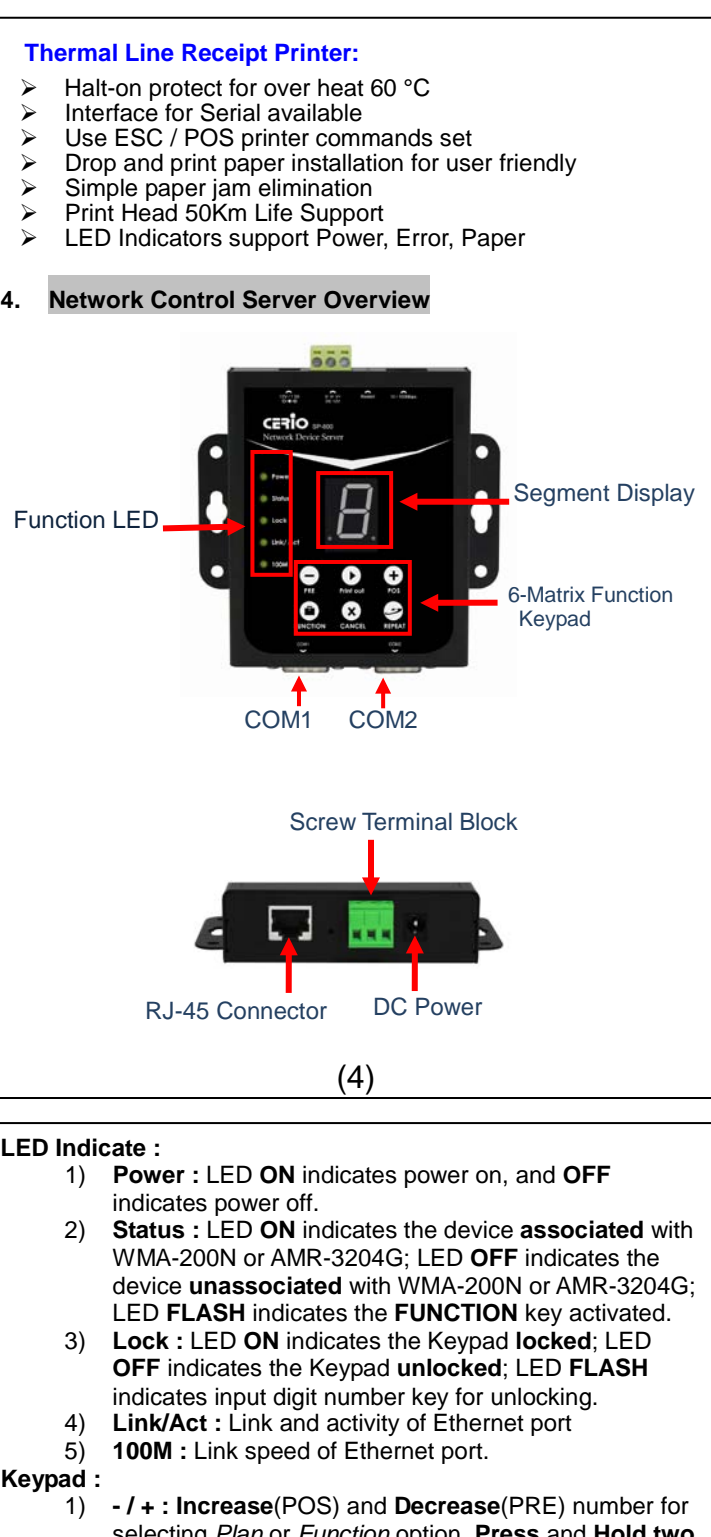

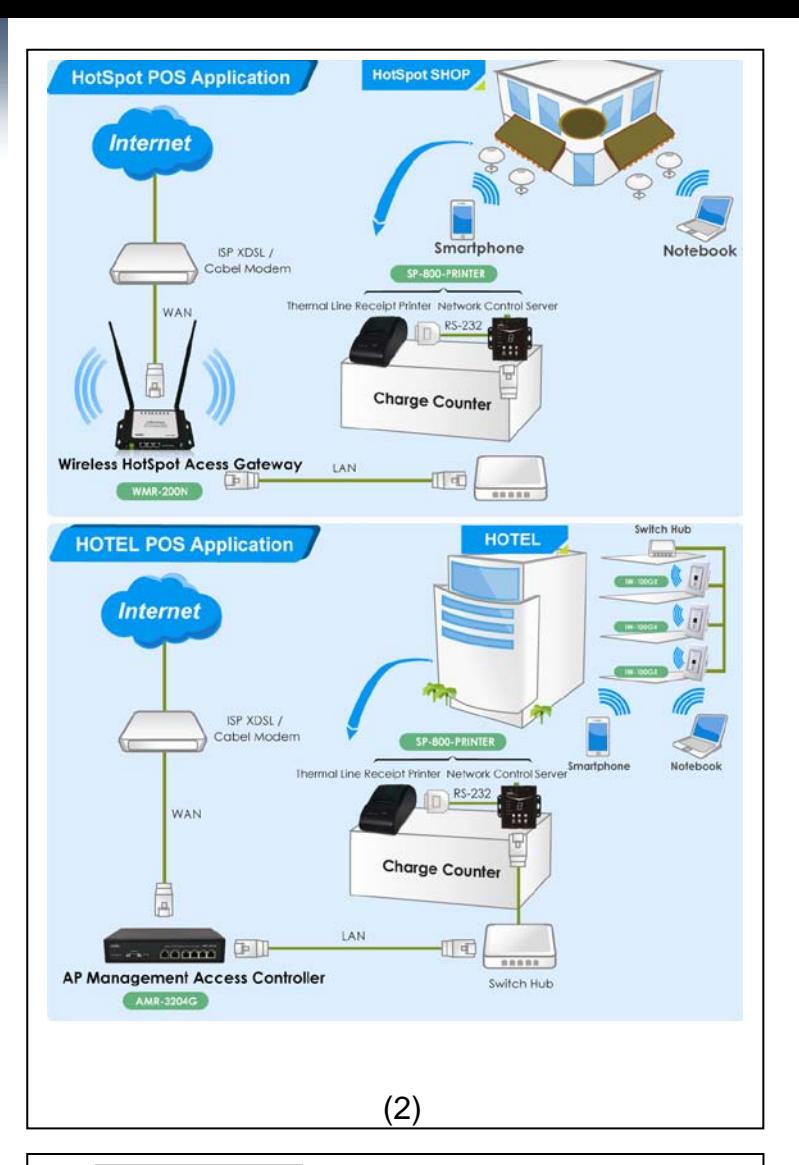

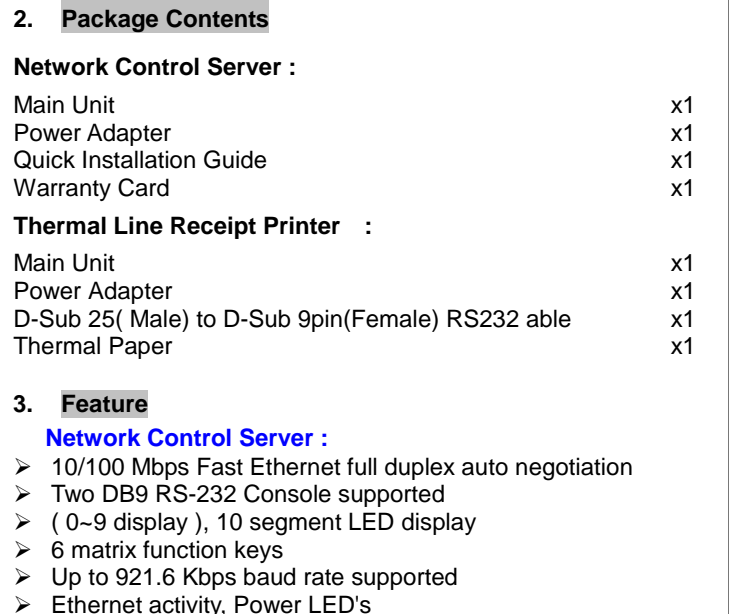

- $\triangleright$  Monitor, manage and control industrial field devices remotely
- Support TCP Server/ Client link mode
- ▶ DHCP, BOOTP, Static IP, and ARP supported
- $\triangleright$  Built-in Web server for configuration
- $\triangleright$  Upgrade firmware from remote-PC via Ethernet
- ▶ Support 12~60VDC Wide Voltage and Over Voltage **Protection**
- $\triangleright$  Support overload current and reverse polarity protection and One removable 2-contact terminal Block
- On Desktop & Wall Mountable Form Factor
- Wall-mount Rugged metal case with IP50 compliance for industrial usage
- $\triangleright$  Provide DIN-Rail Mount can be optional

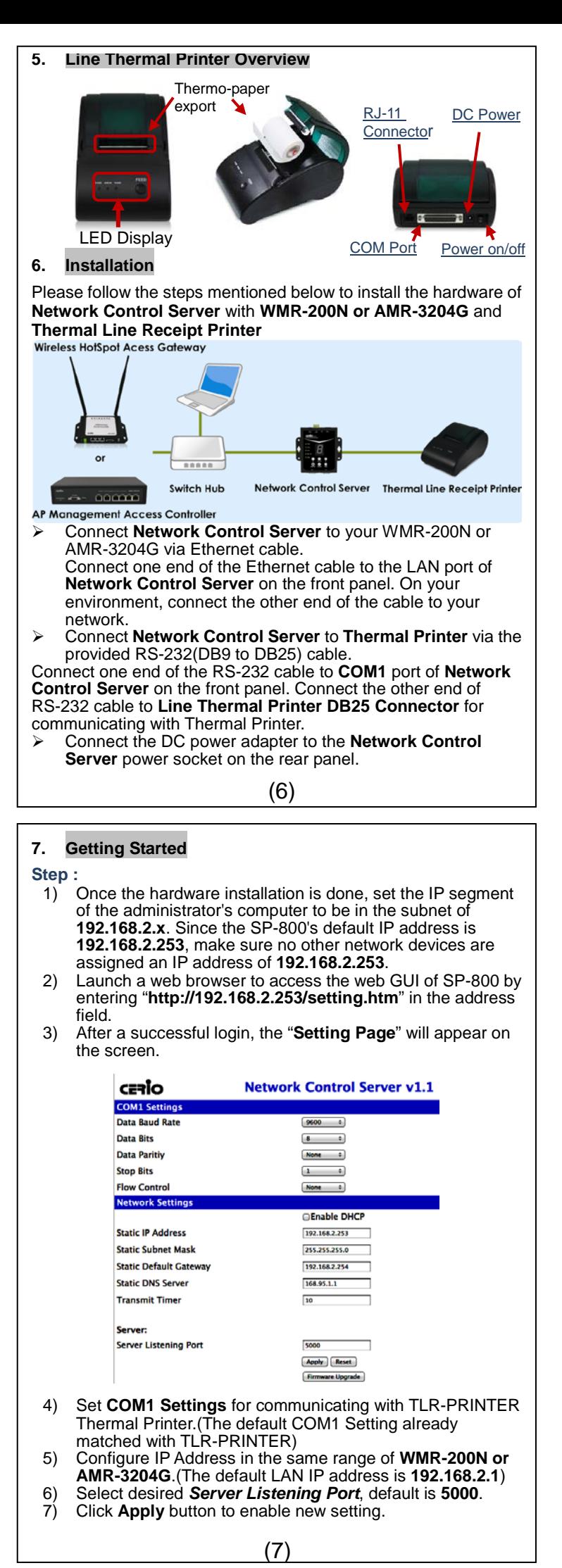

(3)

- selecting *Plan* or *Function* option. **Press** and **Hold two** button for more than **5** seconds(until *Status LED FLASH*) to reset the device to default configurations.
- 2) **Print out :** Click to printer On-Demand Account Tickets or Function selected.
- 3) **FUNCTION :**
	- **Lock Keypad function :** Press and Hold button until *Lock LED ON*.
	- **Unlock Keypad function :** Press button until *Lock LED FLASH*, then input key for unlocking.
	- **Link Test function :** Click button, then select in number **1** and click **Print out**
	- **Statement Printing :** Click button, then select in number **9** and click **Print out**, the **Line Thermal Printer** will print Statement of "**Current Balance**"; select in number **8** and click **Print out**, the **Line Thermal Printer** will print Statement of "**Early Balance**".
- 4) **CANCEL :** Stop to print Statement, Clear input key for unlocking or cancel other event.
- 5) **REPEAT :** Repeat to print **previous** Tickets.

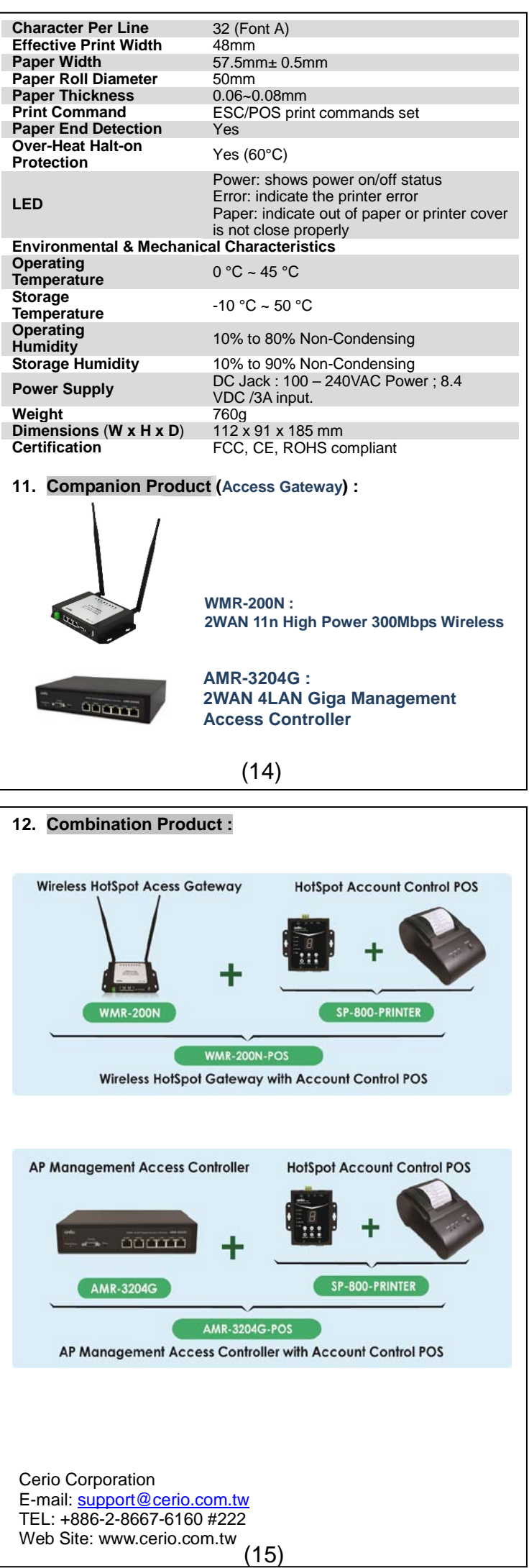

#### **8. On-Demand Account Tickets Function Configuration**

The CERIO AMR-3204G or WMA-200N provides wireless and wired network service with On-Demand authentication for clients in Service Domain. Administrator can select Billing Plan on each **Thermal Printer.** If *Billing Plan* is enabled, the Thermal Printer can generate On-Demand's tickets. The clients are required to get authenticated successfully before access the Internet.

\* Service Domain Setup **Service DomainO Service Domaint** Service Domain2 LAN/VLAN LAN LAN/VLAN VL LAN/VLAN VLAN1 **Auth Type Pregenerated Ticket** Auth Type Pregenerated Ticket Auth Type Pre **On-Demand** On-Demand Local Use Local User **Remote RAD Remote RAD LDAP Server LDAP Server**  $\mathbf{F}$  IP PnP Service  $\frac{1}{\mathbf{OFF}}$  $\star$  IP PnP Service off  $\star$  IP PnP Service  $0f$  $\frac{1}{2}$  Guest Service of **Q** Guest Service off  $\&$  Guest Service  $_{0n}$ **Q** Time Policy Always Run **Q** Time Policy Always Run **Q** Time Policy Alv **Redirect URL** Link Redirect URL <u>Link</u> **Redirect URL** Lin Login Page Template Page Login Page Upload Page  $\frac{2}{3}$  Login Page Te APO AP2 AP3 AP4 AP5 AP6 AP7 AP1 (9)

- **AMR-3204G or WMA-200N Configuration Steps :**
- **Step 1 : Create Billing Plans.**
	- Click **Service Domain -> Authentication -> On-Demand -> Billing Plans Setup**, the Billing Plans List page

### **CERIO**

System Service Domain Wireless Advance Utilities Status

 $\hat{\mathbf{z}}$  Service Domain > Billing Plans Setup

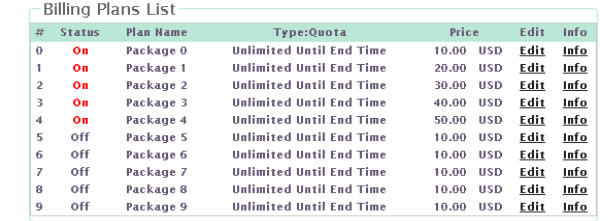

● **Press POS** or PRE button, select desired Billing Plan(e.g Plan) **0~2** for this example)and click **Enter** button to print ticket for your visitor. This ticket contains a unique login **Passcode**.

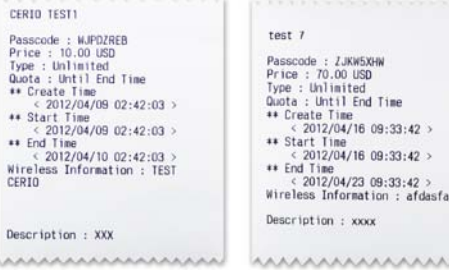

- will appear. Here provides **10** sets of independent billing plans.
- $\checkmark$  Select desired Billing Plan and click **Edit**, then setup page will appear.
- Enable Billing and set desired billing plan for uses used. Below depicts an example for Billing Plan 2 S

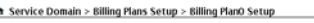

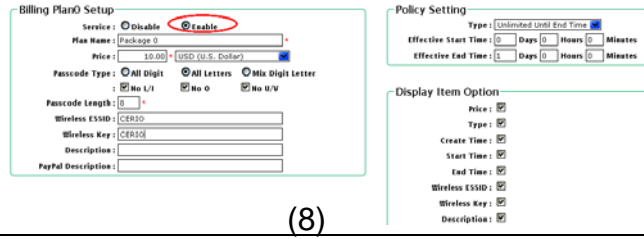

**CERIO** 網路安全登入控制器 **AMR-3204G** 2WAN / 4LAN Giga M  $P$  passcode Login 歡迎使用無線網際網路資源服務,請點選以下連結瀏覽網頁, 若要進階使用其他網際網路資源請登入授權的帳號/密碼,謝謝! welcome to use WiFi Service , Pleass click the following options ,<br>If you want to use Further WiFi Service ,Please input the Username / Password, Thanks!! **Congratulation !!** The success page as below will appear after a client has successfully logged into WMR-200N or AMR-3204G and has been authenticated by the system. Now, you are connected the network and Internet! **9. Network Control Server Specifications Hardware Specifications Indicators (LED)** ● 10Base-T connection ● 100Base-TX connection **•** Link Status • Keypad Status **LED Display** (  $0\nu$ 9 display ), 10 segment LED display<br> **Keypad** 6 matrix function keys **6 matrix function keys Serial Interface Serial Port** DB-9-DTE(male) \* 2<br> **Data Rates** COM1: 1200 to 9 COM1 : 1200 to 921600 bps COM2 : 9600 bps **Characters** 5, 6, 7, 8 data bits<br>**Parity** Odd, Even, None **Parity Odd**, Even, None<br> **Stop Bits** 1 or 1.5 **Stop Bits** 1 or 1.5<br>**Flow Control** XON/XOFF **Flow Control** XON/ XOFF (Software), RTS/ CTS (Hardware), None **Network Interface** Ethernet 10Base-T or 100Base-Tx (Auto-Sensing) RJ45 \* 1 **Link Mode** TCP Server/Client<br>**Protocols** TCP, UDP, ICMP, I **Protocols** TCP, UDP, ICMP, IPv4, DHCP, BOOTP, ARP, DNS, ICMP, Telnet, DHCP, HTTP **Environmental & Mechanical Characteristics Power**  1.68W Max **Consumption** (12)Wide Voltage **12-60 VDC** Serial : Transient protection for data lines (TX and RX) to ±15KV(air),±8KV(contact) RJ45: Transient protection for data lines (TX **Isolation** and RX) to ±15KV(air),±8KV(contact) Power Input : 1500W peak pulse power capability with 10/1000 us waveform repetitive

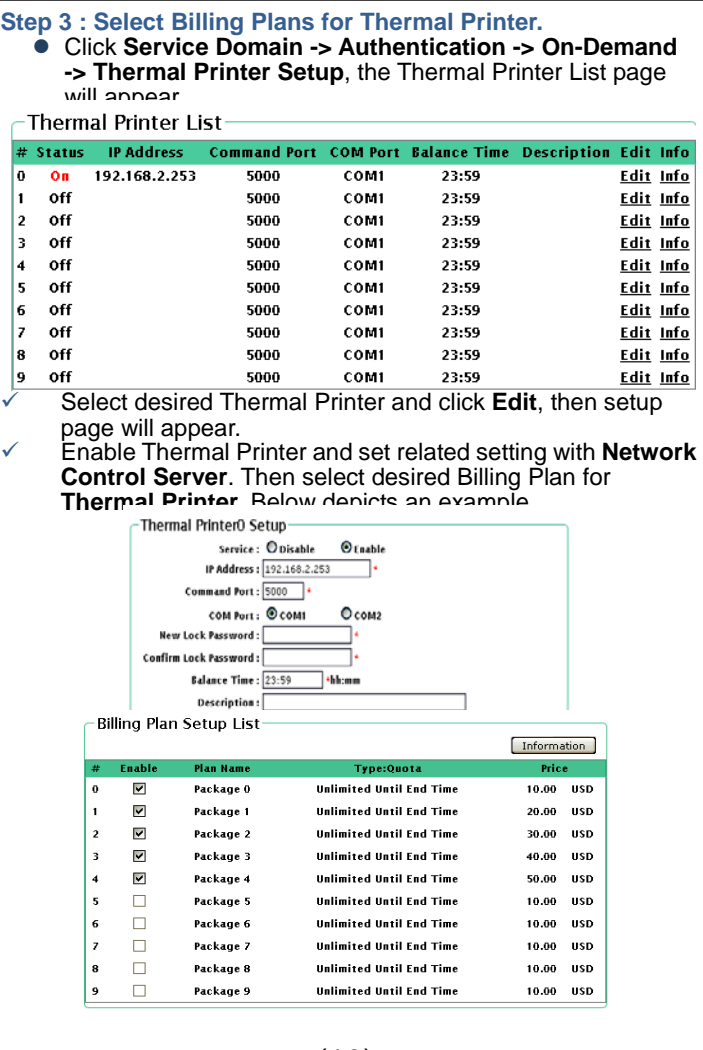

lз

 $\frac{4}{5}$ 

6  $\vert$ 7

|9

## (10)

- **Step 2 : Set Virtual AP and Select On-Demand's Authentication for Service Domain**
- Click **Service Domain**, the Service Domain Setup page will appear.
- Set VAP0 in Domain1 and select On-Demand in Authentication Type. Below depicts an example for Domain1 with AP0 and On-Demand's authentication

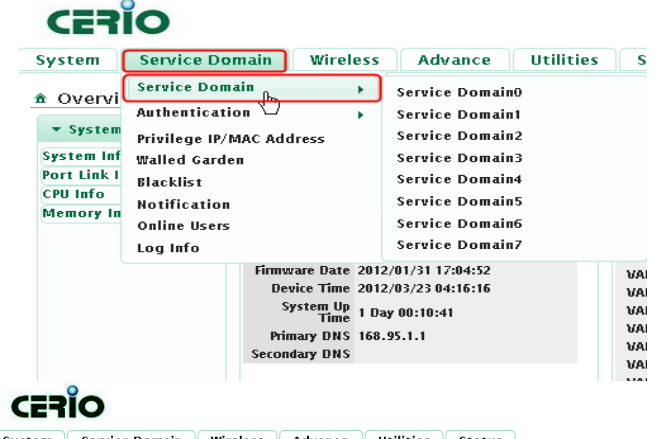

System || Service Domain || Wireless || Advance || Utilities || Status

- **Step 4 : Reboot WMR-200N or AMR-3204G.**
- Click **Reboot** button to enable new setting.
- **Step 5 : Network Control Server Link Test .**
- After reboot, the **Network Control Server Status** LED should be **ON**.
- **Press FUNCTION** button, the **Status** LED should be **FLASH.**<br>● Select in number 1 and press Print out button, the Thermal Select in number **1** and press **Print out** button, the **Thermal**
- **Printer** should be print "*Thermal Printer Link Test !*" message
- Press **CANCEL** button to stop function event, the **Status** LED should be **ON**.

**Step 6 : Generate On-Demand's Ticket from Thermal Printer.**

**Step 7 : User your Ticket to Access Internet.**

- Connect a client device (e.g. Notebook) with wireless interface to scan the configured ESSID of WMR-200N or CERIO AP (e.g. **AP00**) and get associated with this ESSID.
- The client device will obtain an IP address automatically via DHCP from WMR-200N or AMR-3204G. Open a web browser on a client device, access any URL, and then the Domain1 **User Login Page** will appear.

Enter the *Passcode* of a printer ticket previously generated via TLR-PRINTER **Thermal Printer** . Then Click **Login button.**  Below depicts an example for login with Pass code.

(11)

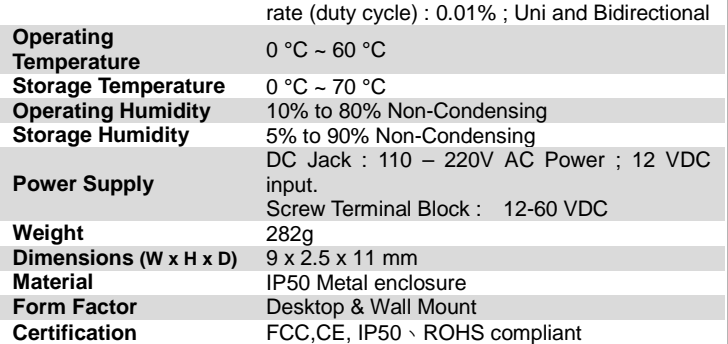

**10. Thermal Line Receipt Printer Specifications**

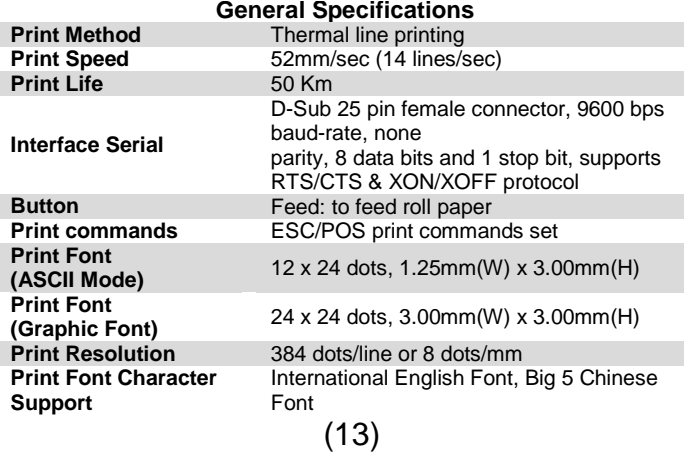